# **คู่มือการใช้งานระบบบริหารงานวิชาการ โรงเรียนสาธิมหาวิทยาลัยพะเยา**

# **ACADEMIC MANAGEMENT SYSTEM**

**Demonstration School University of Phayao**

**คู่มือส าหรับอาจารย์**

**(Instructor Manual)**

**วันที่ 2 เมษายน พ.ศ. 2561**

โรงเรียนสาธิตมหาวิทยาลัยพะเยา เลขที่ 19 หมู่ที่ 2 ตำบลแม่กา อำเภอเมืองพะเยา จังหวัดพะเยา 56000 Tel. 054-466-666 ต่อ 3832 E-Mail : desup@up.ac.th

# **การเข้าใช้งานระบบ**

การเข้าใช้งานระบบบริหารวิชาการ โรงเรียนสาธิตมหาวิทยาลัยพะเยา โดยเข้าไปที่ www.[academic](http://www.academic.satit.up.ac.th/).satit.up.ac.th และลงชื่อเข้าใช้งาน โดยกรอก Username และ Password

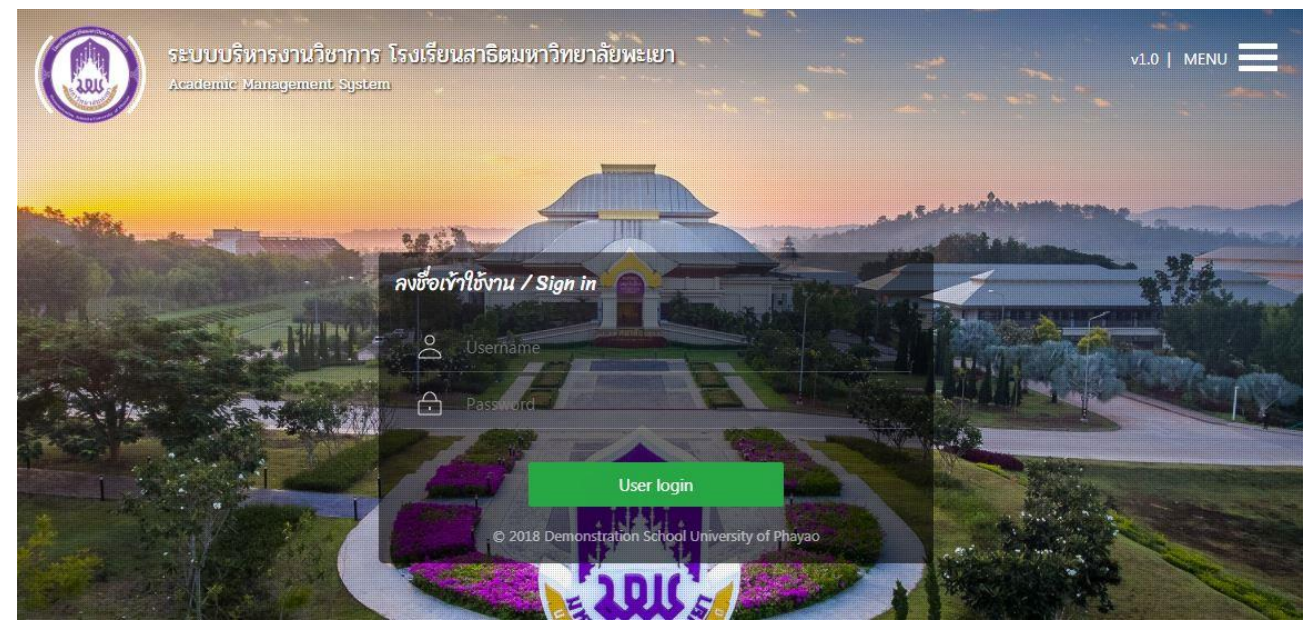

หมายเหตุ : username ที่เข้าใช้ระบบ เป็น username เดียวกับที่เข้าใช้อินเตอร์เน็ตของมหาวิทยาลัย

# **หน้าหลักของระบบ**

เมื่อเข้าสู่ระบบเรียบร้อยแล้ว จะพบหน้าจอของระบบ ดังภาพ

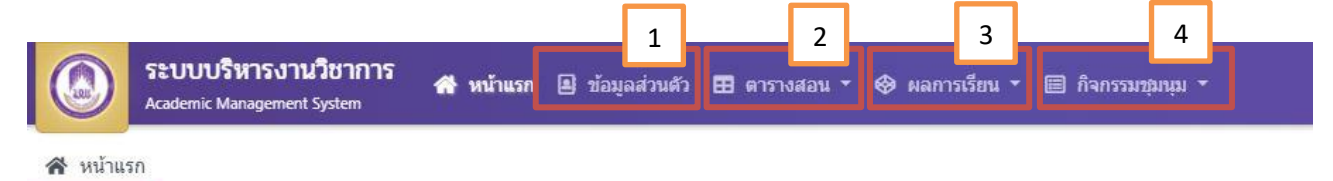

#### อธิบายภาพ

โดยหน้าจอดังกล่าวจะแบ่งเป็น 4 เมนู ดังนี้

- 1. เมนูข้อมูลส่วนตัว
- 2. เมนูตารางสอน
- 3. เมนูผลการเรียน
- 4. เมนูผลการประเมิน กิจกรรมชุมนุม

#### **เมนูตารางสอน**

อาจารย์สามารถเข้าตรวจสอบตารางสอนของตนเอง และตารางสอนของอาจารย์ท่านอื่นได้ โดยคลิกเลือกที่ เมนูตารางสอน ซึ่งเมนูตารางสอนจะแบ่งออกเป็น 2 เมนูย่อย คือ

1. ตารางสอน

2. ตารางสอนอาจารย์ท่านอื่น

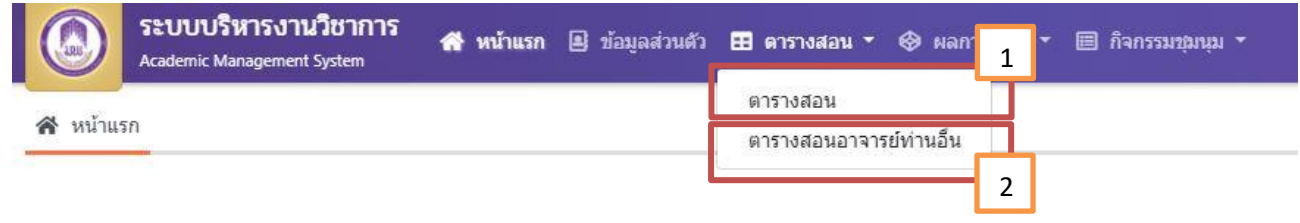

#### **หมายเลข 1** ตารางสอน

้อาจารย์สามารถเข้าดูจำนวนรายวิชาที่สอน, จำนวนคาบ/สัปดาห์, ในแต่ละปีการศึกษา และ สามารถพิมพ์ตารางสอนทั้งแบบขาวดำ และแบบสีได้ เพื่ออำนวยความสะดวกแก่อาจารย์ ดังภาพ

| ↑ หน้าแรก 田 ตารางสอน |                   |                                                                         |             |                        |                                          |              |  |                                    |               |                          |  |  |  |
|----------------------|-------------------|-------------------------------------------------------------------------|-------------|------------------------|------------------------------------------|--------------|--|------------------------------------|---------------|--------------------------|--|--|--|
|                      | <b>H</b> ดารางสอน |                                                                         |             |                        |                                          |              |  |                                    |               | ක                        |  |  |  |
|                      |                   | $\mathbf{\Theta}$ พิมพ์ดารางสอน $\mathbf{\Theta}$ พิมพ์ดารางสอน (ขาวดำ) |             |                        |                                          |              |  |                                    |               |                          |  |  |  |
|                      |                   | ปีการศึกษา                                                              | ภาคเรียนที่ | ี่ชื่อ - นามสกุล (Th)  | ชั้นเรียนที่สอน                          | จำนวนรายวิชา |  | ี่ จำนวนหน่วยก็ต ่ จำนวน (คาบ/สัปด | พิมพ์ตารางสอน | ้ พิมพ์ตารางสอน (ขาวต่า) |  |  |  |
| 1                    |                   | 2560                                                                    |             | ว่าที่ร้อยตรีมนัส ภทวี | 31.1, 31.5, 31.6                         |              |  | 14                                 | e             | e                        |  |  |  |
| $\mathcal{C}$        |                   |                                                                         |             |                        | $M = M$ $M_1 = 1$ ann $1 + M = 1$ 20 $Y$ |              |  |                                    |               | แสดง 1 - 1 จาก 1         |  |  |  |
|                      |                   |                                                                         |             |                        | $\sim$                                   |              |  |                                    |               |                          |  |  |  |

ภาพหน้าจอ เมนูตารางสอน

**หมายเลข 2** ตารางสอนอาจารย์ท่านอื่น

้อาจารย์สามารถเข้าดูตารางสอนของอาจารย์ท่านอื่นได้ โดยทำการกรอกข้อมูลที่ต้องการค้นหา และ คลิกปุ่ม "**ค้นหา**" (เลข 1) จะแสดงข้อมูลที่ค้นหาขึ้นมา หรือ กรณีที่ไม่ทราบข้อมูล หรือต้องการค้นหาแบบ ละเอียด ให้คลิกตรง "**ค้นหาแบบละเอียด**" (เลข 2) ในหน้านี้จะแสดงการค้นหาแบบละเอียด

| ี ค้นหาข้อมูล<br>ค้นหาข้อมล |  |                                                                                         |               |                                                      |                                                           |                                           |               |               |                        |  |
|-----------------------------|--|-----------------------------------------------------------------------------------------|---------------|------------------------------------------------------|-----------------------------------------------------------|-------------------------------------------|---------------|---------------|------------------------|--|
|                             |  |                                                                                         | คำค้นหา       |                                                      | Q ค้นหา                                                   |                                           |               |               |                        |  |
|                             |  | $\Theta$ ตารางสอนรายบุคคล                                                               |               |                                                      |                                                           |                                           |               |               | ◎                      |  |
|                             |  |                                                                                         |               | Gungstunts   B พิมพ์ดารางสอน   พิมพ์ดารางสอน (ขาวดำ) |                                                           |                                           |               |               |                        |  |
|                             |  | ิภาคเรียนที่ 1, ีชื่อ - นามสกุล (Th)<br>ปีการศึกษา<br>ึกล่มสาระวิชาที่สอน<br>ตำแหน่งงาน |               |                                                      |                                                           |                                           | สถานะบุคลาการ | พิมพ์ตารางสอน | พิมพ์ตารางสอน (ขาวต่า) |  |
| 1                           |  | 2560                                                                                    | $\mathbf{1}$  | นายพิศาล เคลือลิต                                    | รองผู้อำนวยการฝ่ายกิจการนักเรี สาระการเรียนรู้สังคม ศาสนา |                                           | ปฏิบัติงาน    | e             | $\mathbf{e}$           |  |
| $\overline{2}$              |  | 2560                                                                                    | $\mathbbm{1}$ | นายอรรถพล คณิตชรางกูร                                | ผู้ช่วยสอน                                                | สาระการเรียนรู้สังคม ศาสนา                | ปฏิบัติงาน    | ₿             | $\overline{P}$         |  |
| $3^{\circ}$                 |  | 2560                                                                                    | $\mathbf{1}$  | นายอธิพงศ์ สัทธรรมนวงศ์                              | ผ้ช่วยสอน                                                 | สาระการเรียนรู้ศิลปะศึกษา                 | ปฏิบัติงาน    | ₿             | $\mathbf{e}$           |  |
| C                           |  |                                                                                         |               |                                                      | 图 44                                                      | $w1$ 1 $m1$ $\gg$ $\gg$<br>$20$ $\bullet$ |               |               | แสดง 1 - 3 จาก 3       |  |

ภาพ เมนูตารางสอนอาจารย์ท่านอื่น

#### **เมนูผลการเรียน**

เมนูผลการเรียน เป็นเมนูสำหรับอาจารย์ผู้รับผิดชอบรายวิชาที่จะสามารถกรอกผลการเรียน ของนักเรียน และพิมพ์เอกสารส่งผลการเรียนได้ ทั้งนี้ หากไม่ใช่ผู้รับผิดชอบรายวิชา จะไม่สามารถกรอก ผลการเรียนของนักเรียนได้โดยเมนูผลการเรียน จะแบ่งออกเป็น 2 เมนู คือ

- 1. บันทึกผลการเรียน
- 2. พิมพ์เอกสารส่งผลการเรียน

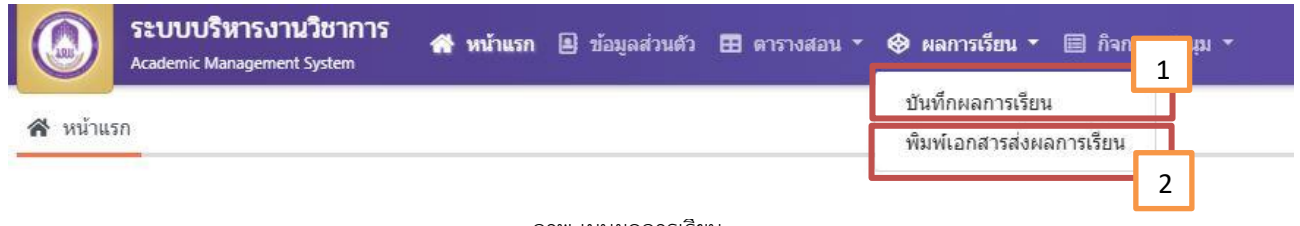

ภาพ เมนูผลการเรียน

#### **หมายเลข 1** เมนูบันทึกผลการเรียน

เมนูส าหรับอาจารย์ผู้รับผิดชอบรายวิชา เข้ามาบันทึกผลการเรียนของนักเรียน เมื่อเข้ามายังหน้าจอ บันทึกผลการเรียน อาจารย์ผู้รับผิดชอบรายวิชา สามารถเลือกค้นหารายวิชา จากการค้นหาในหน้าค้นหา ข้อมูล หรือจะเลือกรายวิชาจากด้านล่างซึ่งจะขึ้นรายวิชาทั้งหมดของอาจารย์ผู้รับผิดชอบรายวิชา นั้นๆ

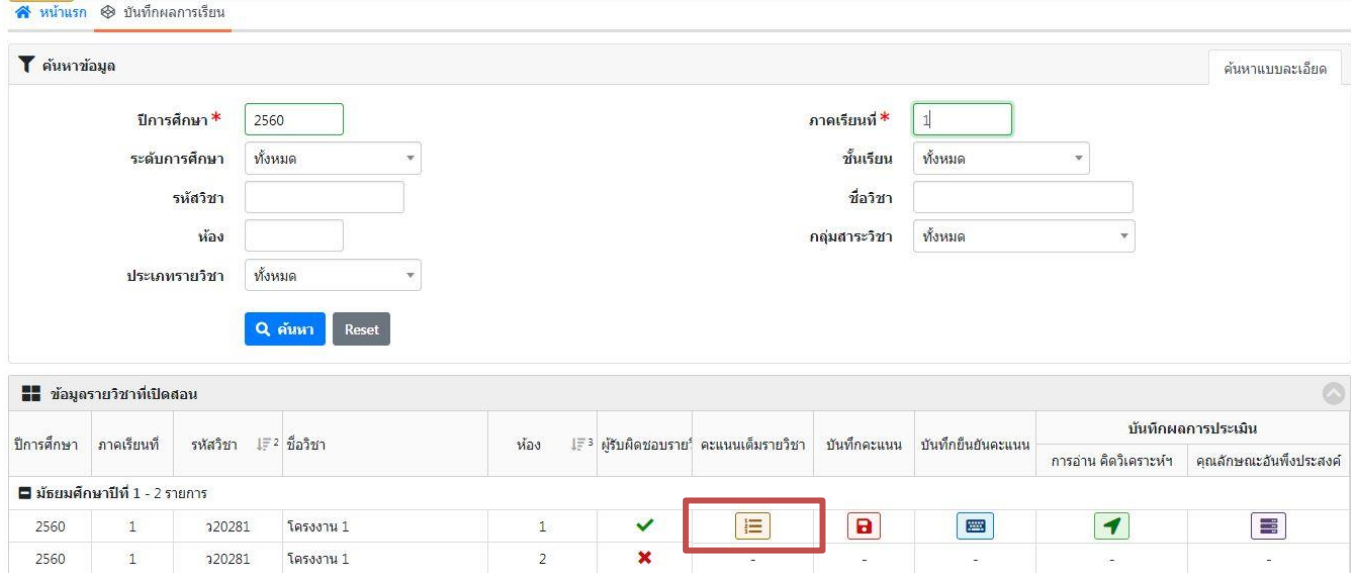

ภาพ หน้าจอเมนูผลการเรียน

# **ขั้นตอนการบันทึกผลการเรียนของนักเรียน**

1. เมื่อเลือกรายวิชาที่จะบันทึกผลการเรียน ให้คลิกปุ่ม "คะแนนเต็มรายวิชา" เพื่อเข้าไปกรอกประเภท คะแนน โดยคลิกปุ่ม "**เพิ่มรายการ**" (เลข 1) เพื่อเข้าไปกรอกประเภทคะแนนด้วยตนเอง หรือ คลิกปุ่ม "**นำเข้าคะแนนเต็มรายวิชา**" (เลข 2) เพื่อนำเข้าข้อมูลประเภทคะแนนจากรายวิชา ที่เปิดสอน หรือต้องการลบรายการ สามารถคลิกปุ่ม "**ลบรายการ**" (เลข 3) เพื่อลบออกจากหน้าคะแนน เต็มรายวิชาได้

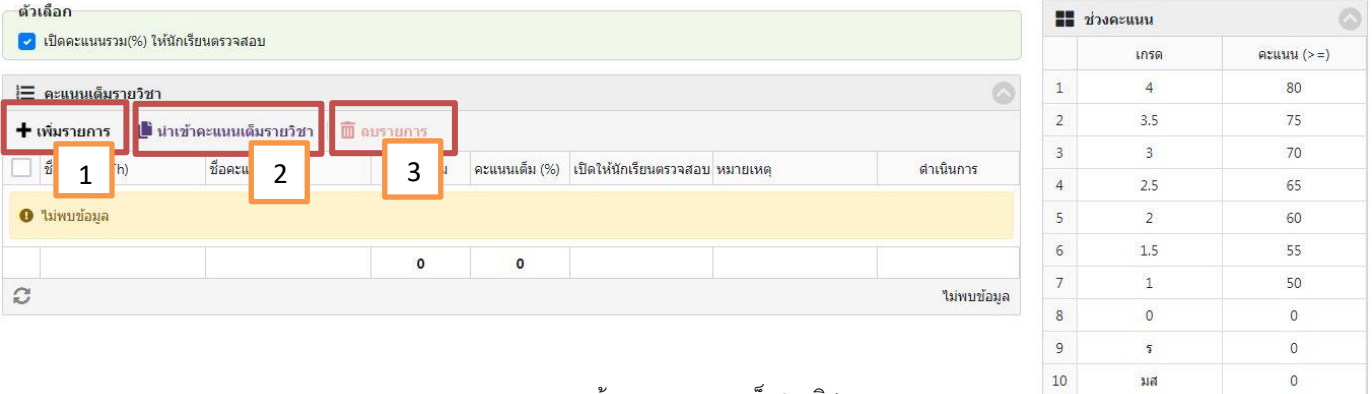

ภาพ หน้าจอเมนูคะแนนเต็มรายวิชา

# **กรณี เพิ่มรายการ (เลข 1)**

้อาจารย์ผู้รับผิดชอบรายวิชา จะต้องกรอกประเภทคะแนน ชื่อคะแนน และจำนวนคะแนนเต็ม ให้ครบถ้วน และกดบันทึกข้อมูล

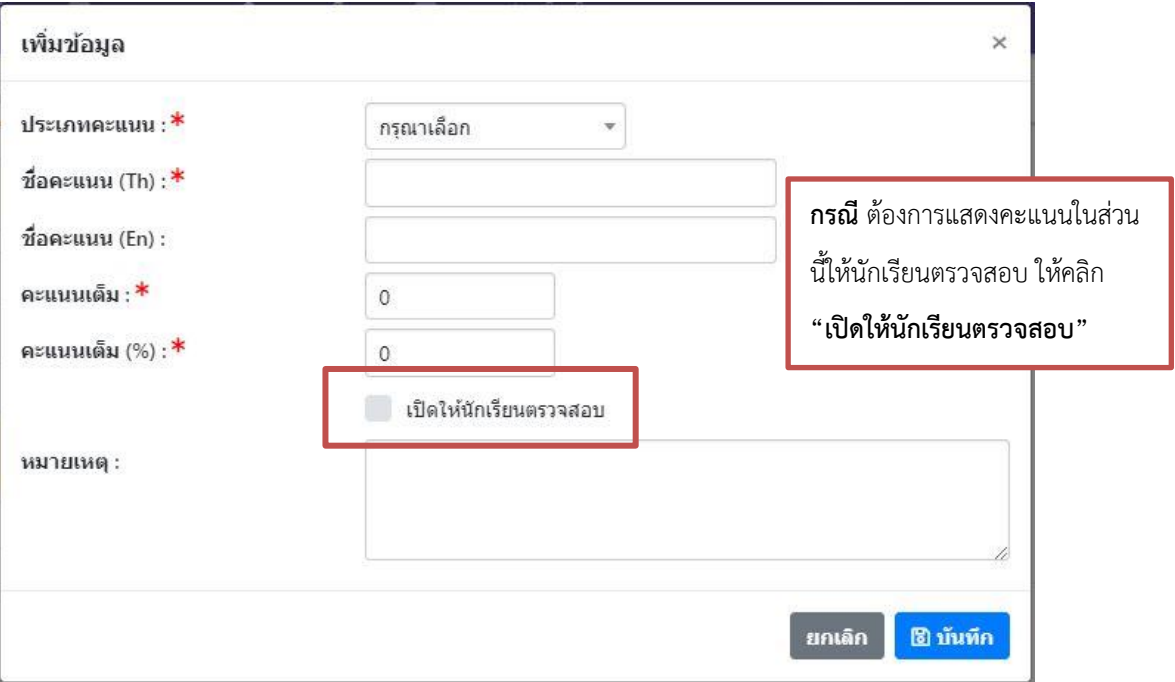

ภาพ เมนูเพิ่มรายการ

#### **กรณี น าเข้าคะแนนเต็มรายวิชา (เลข 2)**

 1. เมื่ออาจารย์ผู้รับผิดชอบรายวิชา มีการจัดการเรียนการสอน มากกว่า 1 ห้อง กรณีเป็นรายวิชา เดียวกัน หรือมากกว่า 1 รายวิชา ที่มีเนื้อหาหรือการจัดการเรียนการสอนคล้ายคลึงกัน อาจารย์ ผู้รับผิดชอบรายวิชา สามารถนำเข้าประเภทคะแนนดังกล่าวมาใช้ได้ โดยค้นหารายวิชาที่เปิดสอน และ เลือกรายวิชาดังกล่าวเรียบร้อยแล้ว ให้กดปุ่มดำเนินการ

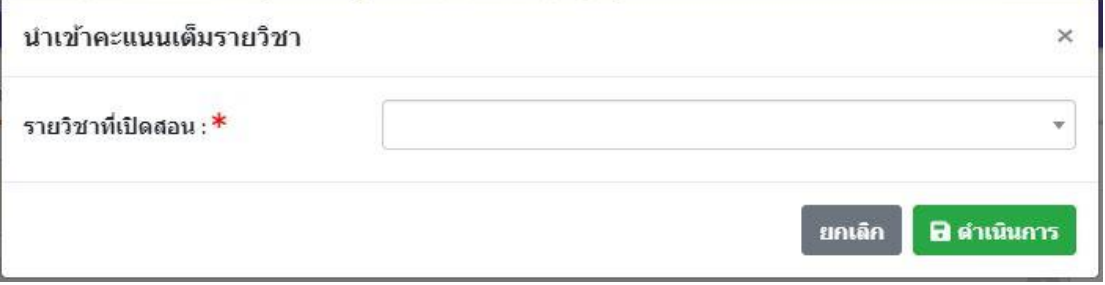

ภาพ เมนูนำเข้าคะแนนเต็มรายวิชา

#### **หมายเหตุ**

- เมื่อดำเนินการกำหนดประเภทคะแนนเรียบร้อยแล้ว อาจารย์ผู้รับผิดชอบรายวิชา สามารถคลิกที่ "**เปิดคะแนนรวม(%) ให้นักเรียนตรวจสอบ**" (เลข 1) เพื่อให้นักเรียนสามารถตรวจสอบคะแนนรวม ของตัวเองได้

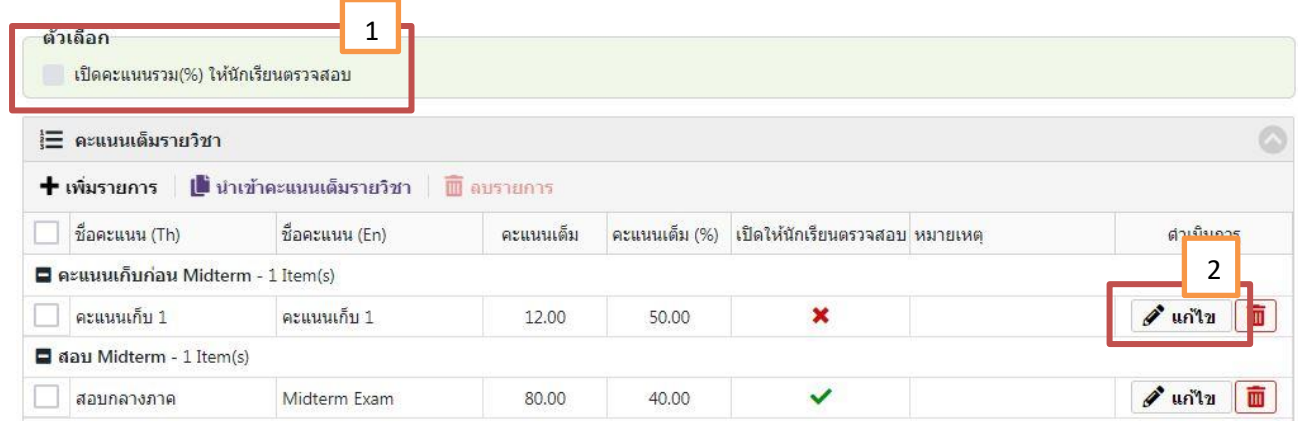

ภาพ หน้าจอเมนูคะแนนเต็มรายวิชา

- เมื่อเพิ่มรายการ ในหน้าคะแนนเต็มรายวิชาแล้ว ต้องการแก้ไขประเภทคะแนน ให้อาจารย์คลิกปุ่ม "**แก้ไข**"(เลข 2) เพื่อเข้าไปแก้ไขประเภทคะแนนดังกล่าวได้ ตามภาพ (เลข 3) เมื่อแก้ไขเรียบรอยแล้วให้ คลิกปุ่ม "**บันทึก**" (เลข 4) หรือถ้าต้องการยกเลิกการแก้ไข ให้คลิกปุ่มยกเลิก (เลข 5)

|                         | 1 คะแนนเด็มรายวิชา           |                                             |                |               |                                 | œ                          |
|-------------------------|------------------------------|---------------------------------------------|----------------|---------------|---------------------------------|----------------------------|
|                         | $+$ เพิ่มรายการ              | ี่ <mark>∎ั</mark> ่ นำเข้าคะแนนเด็มรายวิชา | ี่ ติ ดบรายการ |               |                                 |                            |
|                         | ชื่อคะแนน (Th)               | ชื่อคะแนน (En)                              | คะแนนเด็ม      | คะแนนเต็ม (%) | ้เปิดให้นักเรียนตรวจสอบ หมายเหต | ดำเนินการ                  |
|                         | dau Midterm - 1 Item(s)      |                                             |                |               |                                 | 3<br>4<br>5                |
| $\overline{\mathbf{v}}$ | สอบ Midterm                  | สอบ Midterm                                 | 50.00          | 50.00         | ⊻                               | $\Box$ บันทึก<br>$\circ$   |
|                         | $\Box$ day Final - 1 Item(s) |                                             |                |               |                                 |                            |
| $\overline{\vee}$       | สอบ Final                    | สอบ Final                                   | 50.00          | 50.00         | $\checkmark$                    | <b><i>P</i></b> แก้ไข<br>m |
|                         |                              |                                             | 100.00         | 100.00        |                                 |                            |
| C                       |                              |                                             |                |               |                                 | แสดง 1 - 2 จาก 2           |

ภาพ หน้าจอเมนูคะแนนเต็มรายวิชา

2. เมื่ออาจารย์ผู้รับผิดชอบรายวิชา ดำเนินการในหมวดคะแนนเต็มรายวิชาเรียบร้อยแล้ว อาจารย์ ผู้รับผิดชอบรายวิชา คลิกปุ่ม "บันทึกคะแนน" เพื่อเข้ากรอกคะแนนให้กับนักเรียนแต่ละคน

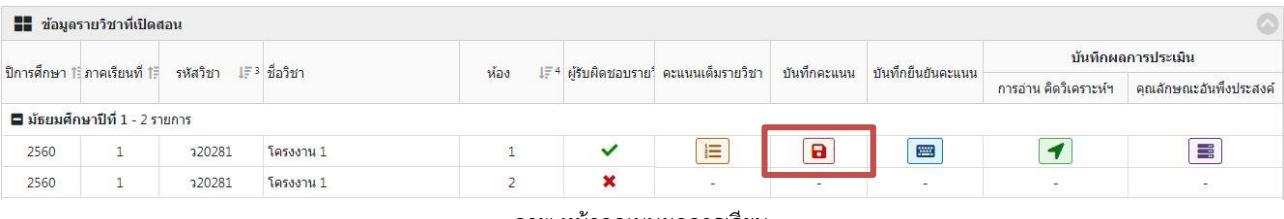

ภาพ หน้าจอเมนูผลการเรียน

3. เมื่อเข้ามาหน้าจอเมนูบันทึกคะแนน อาจารย์ผู้รับผิดชอบรายวิชา สามารถกรอกคะแนนของนักเรียน ี แต่ละคนได้ โดยคลิกปุ่มแก้ไข (หมายเลข 1) หรืออาจารย์ผู้รับผิดชอบรายวิชามีไฟล์ Excel ที่กรอกไว้ แล้ว สามารถคลิกปุ่มนำเข้าคะแนน (หมายเลข 2) หรือคลิกปุ่มนำเข้าเกรด (หมายเลข 3) ได้

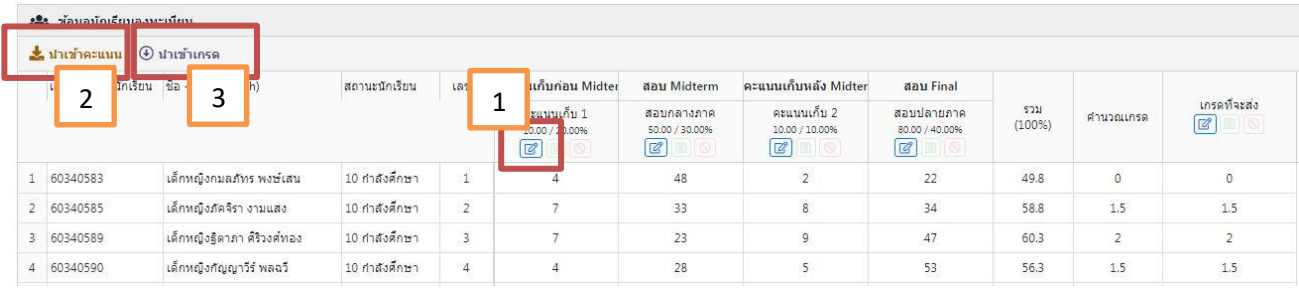

ภาพ เมนูบันทึกคะแนน

#### **กรณี กรอกคะแนนด้วยตนเอง (หมายเลข 1)**

เมื่ออาจารย์ผู้รับผิดชอบรายวิชา ต้องการกรอกคะแนนให้กับนักเรียนรายบุคคล สามารถคลิกปุ่ม แก้ไขเพื่อกรอกคะแนนให้กับนักเรียนรายบุคคล หลังจากกรอกคะแนนเสร็จเรียบร้อยแล้ว ให้กดบันทึก คะแนน โดยคลิกปุ่มบันทึก (เลข 1) แต่ถ้าต้องการยกเลิกการกรอกคะแนน โดยการคลิกปุ่มยกเลิก (เลข 2)

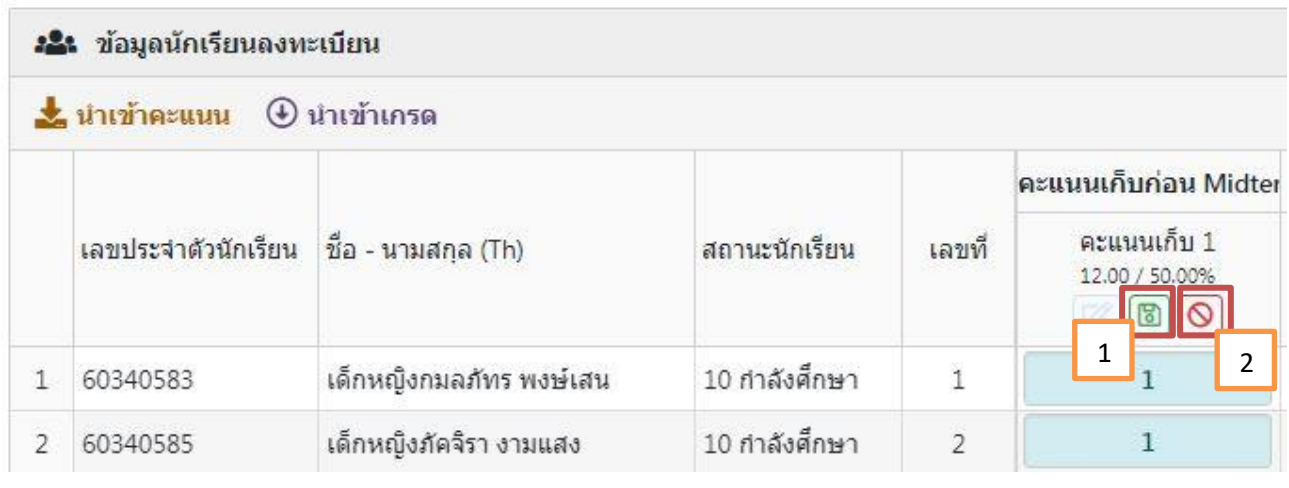

ภาพ เมนูบันทึกคะแนน

#### **กรณี น าเข้าคะแนน (หมายเลข 2)**

เมื่ออาจารย์ผู้รับผิดชอบรายวิชา ได้กรอกคะแนนของนักเรียนไว้ในไฟล์ Excel และต้องการนำข้อมูล ดังกล่าวมาใส่ในหน้าบันทึกคะแนน สามารถดำเนินการนำเข้าคะแนน โดยการคลิกปุ่ม นำเข้าคะแนน เพื่อเลือกไฟล์ที่ต้องการ หลังจากนั้นอาจารย์ผู้รับผิดชอบรายวิชาจะต้องเลือกช่องคะแนน เมื่อดำเนินการ เรียบร้อยแล้ว ให้คลิกปุ่ม นำเข้าข้อมูล

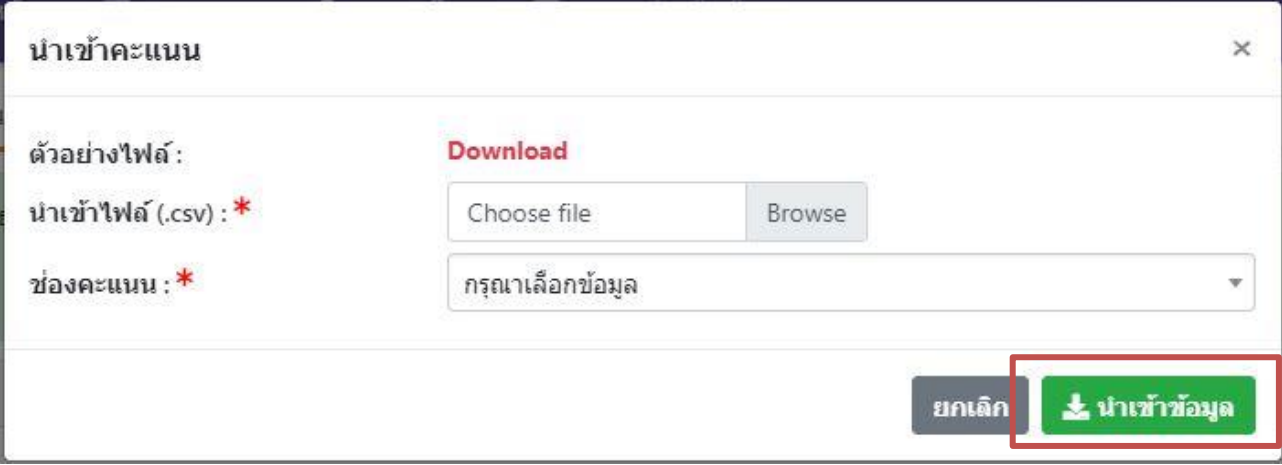

ภาพ หน้าจอน้ำเข้าคะแนน

#### **กรณี น าเข้าเกรด (หมายเลข 3)**

เมื่ออาจารย์ผู้รับผิดชอบรายวิชา ได้กรอกเกรดของนักเรียนไว้ในไฟล์ Excel และต้องการนำข้อมูล ดังกล่าวมาใส่ในหน้าบันทึกคะแนน สามารถดำเนินการนำเข้าเกรด โดยการคลิกปุ่ม นำเข้าเกรด เพื่อเลือกไฟล์ที่ต้องการ เมื่อดำเนินการเลือกเรียบร้อยแล้ว ให้คลิกปุ่ม นำเข้าข้อมูล

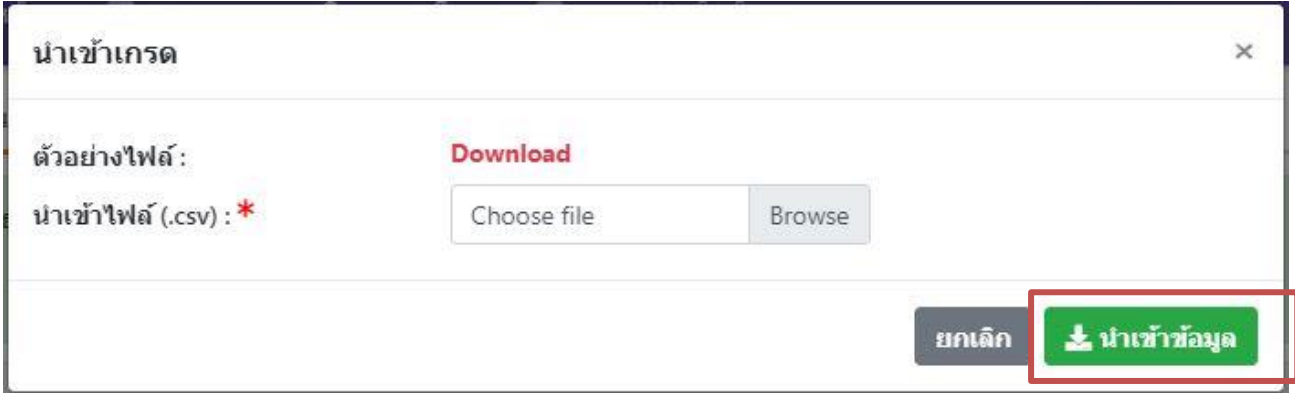

ภาพ หน้าจคน้ำเข้าเกรด

#### **หมายเหตุ**

- กรณีน าเข้าเกรด ตรงช่องเกรดของนักเรียนแต่ละราย จะมีเครื่องหมายกุญแจสีแดง เพื่อแสดงว่าเป็นเกรด ที่น าเข้ามา แต่กรณีอาจารย์ผู้รับผิดชอบรายวิชากรอกเกรดเอง เครื่องหมายกุญแจจะไม่ขึ้นแสดง
- ไฟล์ Excel ที่จะนำเข้าคะแนน หรือนำเข้าเกรด จะต้องบันทึกไฟล์เป็นนามสกุล CSV UTF-8 (Comma delimited) (\*.csv) เท่านั้น

ทั้งนี้ ถ้าอาจารย์ผู้รับผิดชอบรายวิชานำเข้าเกรดแล้ว ต้องการแก้ไขเกรด สามารถคลิกปุ่มแก้ไข และเลือกเกรดที่ถูกต้องใหม่ได้ หรือถ้าต้องการให้คำนวณจากคะแนนที่อาจารย์เป็นผู้กรอกเอง ให้คลิกเลือก ใช้เกรดที่คำนวณ และกดบันทึกการแก้ไข

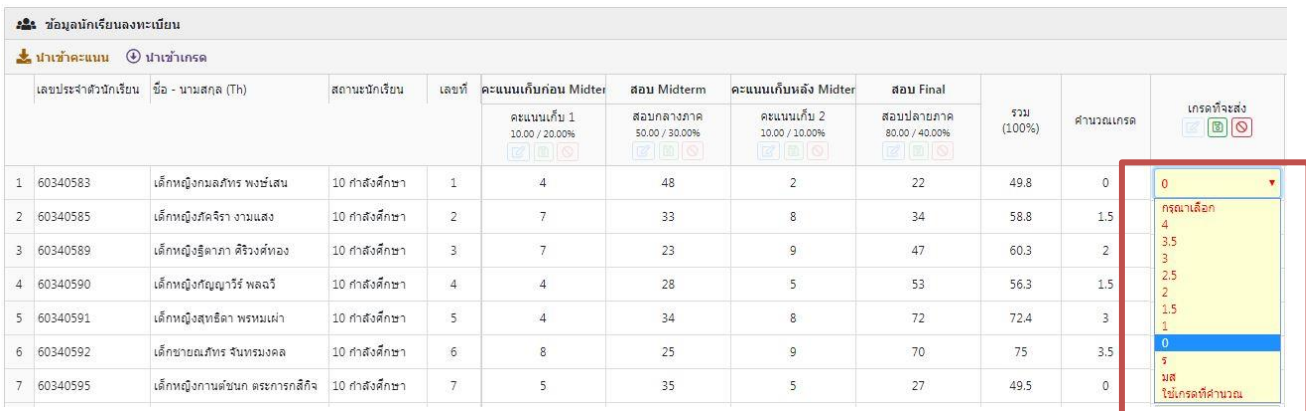

ภาพ เมนูบันทึกคะแนน

4. เมื่ออาจารย์ผู้รับผิดชอบรายวิชา เข้าไปบันทึกคะแนนเรียบร้อยแล้ว ให้คลิกปุ่ม "บันทึกยืนยันคะแนน" เพื่อเข้าไปกรอกคะแนนให้กับนักเรียนแต่ละคน

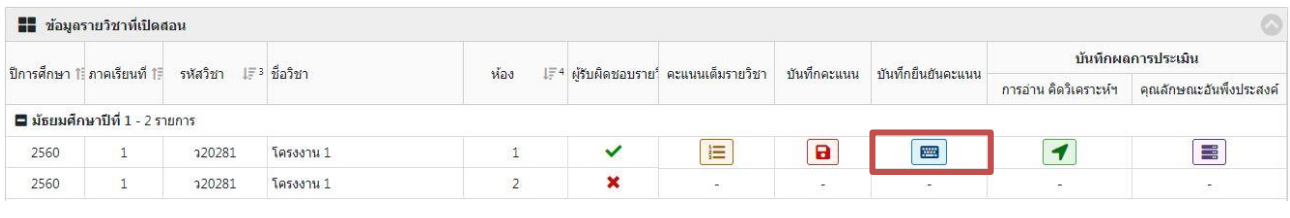

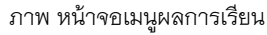

5. เมื่อเข้ามาหน้าบันทึกยืนยันคะแนนแล้ว จะต้องเลือกประเภทคะแนนก่อน เมื่อเลือกประเภทคะแนน เรียบร้อยแล้ว จะต้องคลิกปุ่ม "**แก้ไข**"(เลข 1) ในการกรอกคะแนนของนักเรียนเป็นรายบุคคล หลังจาก กรอกคะแนนเรียบร้อยแล้ว ให้คลิกปุ่ม "**ยืนยันผลการเรียน**" (เลข 2)

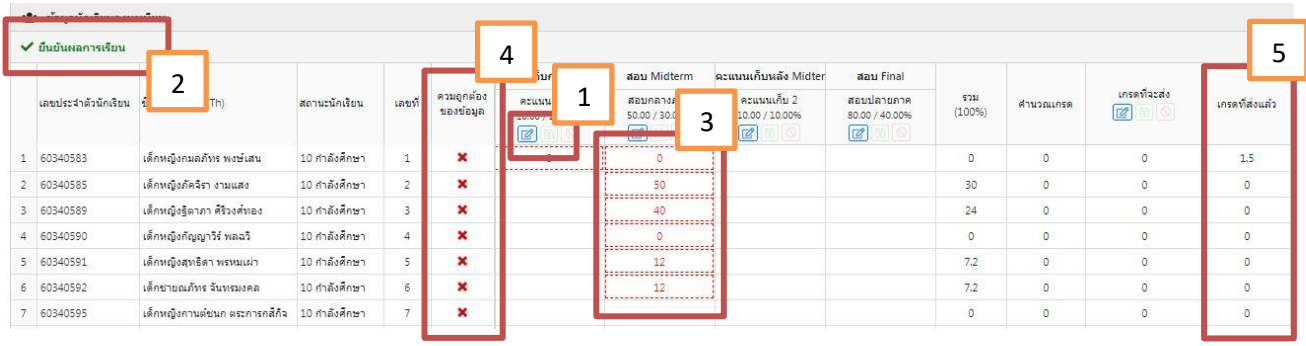

ภาพ เมนูบันทึกยืนยันคะแนน

**ทั้งนี้**คะแนนที่อาจารย์ผู้รับผิดชอบรายวิชากรอก จะต้องตรงกับคะแนนในหน้าบันทึกคะแนน ถ้ากรอก ผิด หรือกรอกไม่ตรงกับหน้าบันทึกคะแนน ช่องกรอกคะแนนของนักเรียนรายนั้น ๆ จะขึ้นกรอบสีแดง (เลข 3) หรือตรวจสอบได้ที่ ช่องความถูกต้องของข้อมูล (เลข 4) ถ้าข้อมูลที่กรอกถูกต้อง จะขึ้น เครื่องหมายถูก แต่ถ้ากรอกข้อมูลผิด จะขึ้นเครื่องหมายกากบาท

6. เมื่อกรอกคะแนนนักเรียนรายบุคคลแล้ว ให้คลิกปุ่ม "**ยืนยันผลการเรียน**" (เลข 2) ระบบจะแสดง หน้าต่างขึ้นมา ให้ด าเนินการคลิกปุ่ม "**ด าเนินการ**" เพื่อยืนยันผลการเรียนที่จะส่ง เมื่อคลิกยืนยันแล้ว เกรดจะไปอยู่ในช่อง **เกรดที่ส่งแล้ว** (เลข 5)

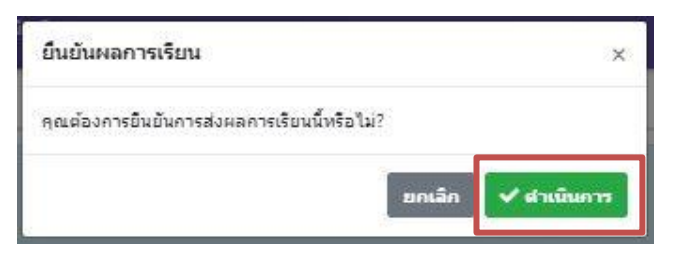

ภาพ เมนูยืนยันผลการเรียน

## **ขั้นตอนการบันทึกผลการประเมิน**

เมื่ออาจารย์ผู้รับผิดชอบรายวิชา ยืนยันผลการเรียนแล้ว อาจารย์จะต้องเข้ามาบันทึกผล การประเมิน ซึ่งแบ่งออกเป็น 2 ส่วน คือ

- 1. ประเมินการอ่าน คิดวิเคราะห์และเขียน
- 2. ประเมินคุณลักษณะอันพึงประสงค์

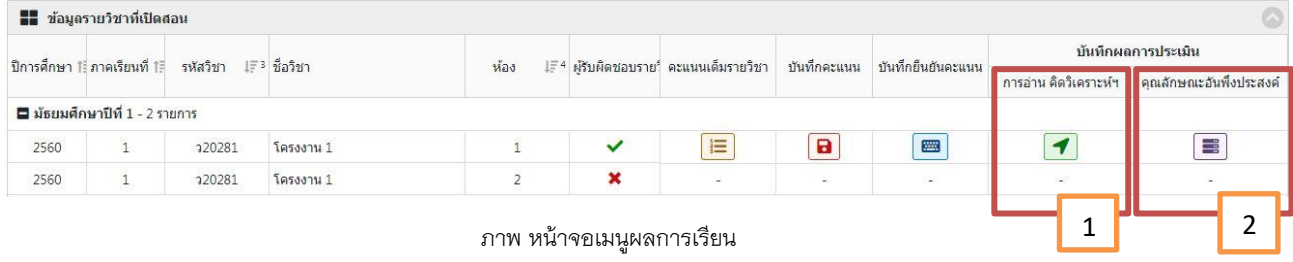

1. เมนูประเมินการอ่าน คิดวิเคราะห์และเขียน

เป็นเมนูที่อาจารย์ผู้รับผิดชอบรายวิชา เป็นผู้กรอกคะแนนให้กับนักเรียน โดยหัวข้อประเมิน ้จะขึ้นอยู่กับทางโรงเรียนเป็นผู้กำหนด

|             | 1<br>22: ข้อมูลนั   | 2<br>ะเบียน<br>$\Box$ เพิ่มคะแนน (ทั้งห้อง) $\boxed{C}$ แก้ไขคะแนน $\boxed{\circ}$ ยกเลิก แก้ไขคะแนน | 3             | 4<br><b>B</b> บันทึกข้อมล |                |                |                          |                |                |
|-------------|---------------------|----------------------------------------------------------------------------------------------------|---------------|---------------------------|----------------|----------------|--------------------------|----------------|----------------|
|             | เลขประจำตัวนักเรียน | ี่ชื่อ - นามสกุล (Th)                                                                                | สถานะนักเรียน | เลขที่                    | ห้วข้อประเมิน  |                |                          | รวม            | ผลการประเมิน   |
|             |                     |                                                                                                    |               |                           | อ่าน           | คิดวิเคราะห์   | เขียน                    |                |                |
| $1 -$       | 60340583            | เด็กหญิงกมลภัทร พงษ์เสน                                                                              | 10 กำลังศึกษา | $\mathbf{1}$              | $\overline{2}$ | $\overline{2}$ | $\overline{\mathbf{3}}$  | $\overline{7}$ | $\overline{2}$ |
|             | 2 60340585          | เด็กหญิงภัคจิรา งามแสง                                                                               | 10 กำลังศึกษา | $\overline{2}$            | $\overline{3}$ |                | $\ddot{\mathbf{0}}$      | $\overline{4}$ |                |
|             | 3 60340589          | เด็กหญิงฐิตาภา ศิริวงศ์ทอง                                                                           | 10 กำลังศึกษา | 3                         | $\overline{2}$ | $\overline{2}$ | 3                        | $\overline{7}$ | $\overline{2}$ |
| $4^{\circ}$ | 60340590            | เด็กหญิงกัญญาวีร์ พลฉวี                                                                              | 10 กำลังศึกษา | $\overline{4}$            |                | 3              | 3                        | 7              | $\overline{c}$ |
| 5.          | 60340591            | เด็กหญิงสทธิดา พรหมเผ่า                                                                              | 10 กำลังศึกษา | 5                         |                |                | $\overline{\phantom{a}}$ | $\overline{4}$ |                |
| 6           | 60340592            | เด็กชายณภัทร จันทรมงคล                                                                               | 10 กำลังศึกษา | 6                         | $\overline{2}$ |                | $\mathcal{D}$            | $\overline{4}$ | 1              |
| 7           | 60340595            | เด็กหญิงกานต์ชนก ตระการกสิกิจ                                                                        | 10 กำลังศึกษา | $\overline{7}$            | $\overline{2}$ |                |                          | $\overline{4}$ |                |

ภาพ หน้าจอเมนูการอ่าน คิดวิเคราะห์

# 1.1. การเพิ่มคะแนน (ทั้งห้อง)

การเพิ่มคะแนน (ทั้งห้อง) เป็นการให้คะแนน โดยการเลือกหัวข้อ และคะแนน ว่าหัวข้อดังกล่าวนี้ นักเรียนห้องที่อาจารย์ผู้รับผิดชอบรายวิชาสอน จะให้กี่คะแนน ซึ่งคะแนน ที่ออกมา จะเป็นคะแนนเดียวกันทั้งห้อง อาจารย์สามารถท าได้โดยคลิกปุ่ม "**เพิ่มคะแนน (ทั้งห้อง)**" (เลข 1) เพื่อเลือกหัวข้อ และคะแนนที่ต้องการ จากนั้นคลิกปุ่ม "**บันทึกข้อมูล**" ข้อมูลดังกล่าวก็จะไปโชว์ในหน้าการอ่าน คิดวิเคราะห์

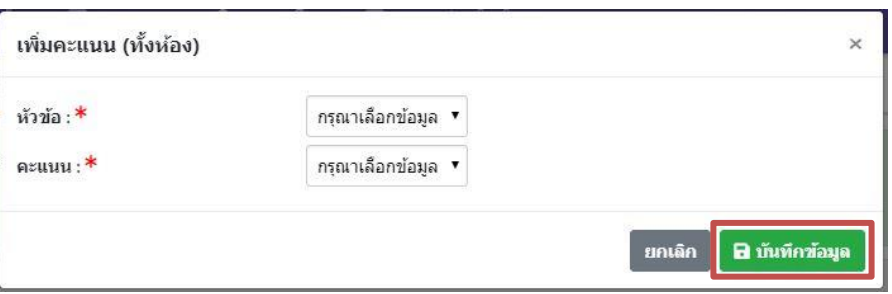

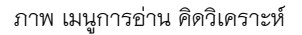

1.2. แก้ไขคะแนน

 การแก้ไขคะแนน คือเมื่ออาจารย์ผู้รับผิดชอบรายวิชาเลือก เพิ่มคะแนน (ทั้งห้อง) แล้ว แต่มีนักเรียนบางราย ที่อาจารย์ต้องการให้คะแนนที่ต่างออกไปจากนักเรียนรายอื่น อาจารย์สามารถคลิกปุ่ม "**แก้ไขคะแนน**" (เลข 2) เพื่อกรอกคะแนนใหม่ได้ เมื่อกรอก เรียบร้อยแล้ว ให้คลิกปุ่ม "**บันทึกข้อมูล**" (เลข 4) หรือถ้าอาจารย์ไม่ต้องการแก้ไขคะแนน ดังกล่าวแล้ว ให้คลิกปุ่ม "**ยกเลิก แก้ไขคะแนน**" (เลข 3)

2. เมนูประเมินคุณลักษณะอันพึงประสงค์

้วิธีการและการดำเนินการ ในการประเมินคุณลักษณะอันพึงประสงค์ สามารถดำเนินการได้ใน ลักษณะเดียวกันกับเมนูการอ่าน คิดวิเคราะห์ (หมายเลข 1)

**หมายเลข 2** พิมพ์เอกสารส่งผลการเรียน

เมนูส าหรับพิมพ์เอกสารส่งผลการเรียน ที่อาจารย์ผู้รับผิดชอบรายวิชายันยืนผลการเรียน ในหน้า บันทึกผลการเรียน เรียบร้อยแล้ว

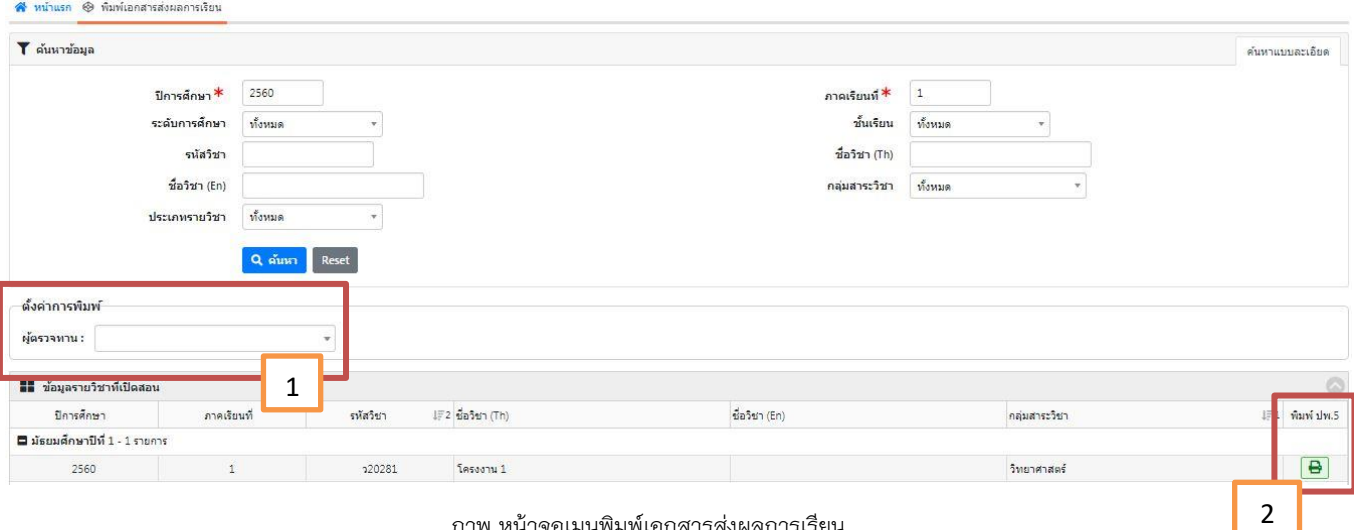

ภาพ หน้าจอเมนูพิมพ์เอกสารส่งผลการเรียน

การพิมพ์เอกสารส่งผลการเรียน ให้อาจารย์ผู้รับผิดชอบรายวิชาเลือกรายวิชาที่อาจารย์ยืนยัน ผลการเรียน เรียบร้อยแล้ว เมื่อเลือกรายวิชาแล้ว ก่อนพิมพ์เอกสารอาจารย์ผู้รับผิดชอบรายวิชาสามารถ ตั้งค่าการพิมพ์ได้ โดยการคลิกเลือก "**ผู้ตรวจทาน**" (เลข 1) เมื่อต้องการระบุผู้ตรวจทาน หรือถ้าไม่ ต้องการระบุผู้ตรวจทาน ให้อาจารย์ผู้รับผิดชอบรายวิชาข้ามเลข 1 ได้เลย จากนั้นให้เลือกพิมพ์ ปพ.5 โดยคลิกปุ่มพิมพ์ (เลข 2) เพื่อพิมพ์ ปพ.5

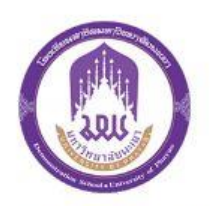

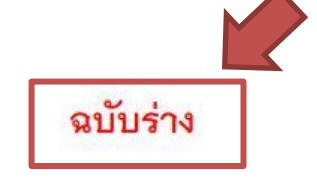

โรงเรียนสาธิตมหาวิทยาลัยพะเยา แบบบันทึกผลการพัฒนาคุณภาพผู้เรียน มัธยมศึกษาปีที่ 1 (ม.1.1)

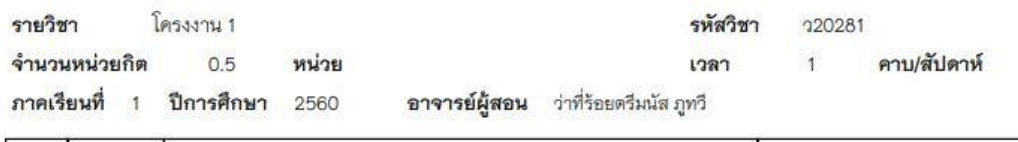

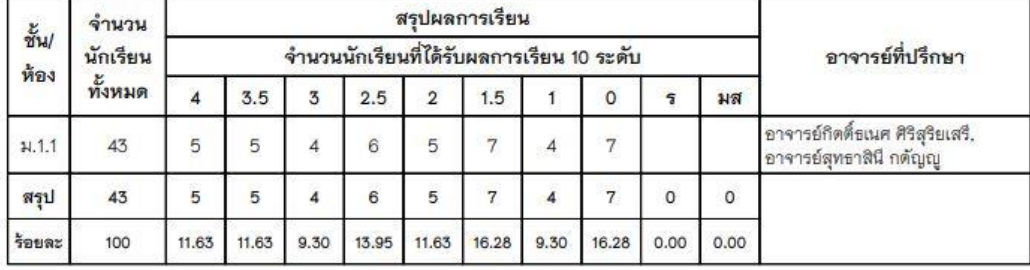

ภาพ 1

กรณี อาจารย์ผู้รับผิดชอบรายวิชา ไม่ได้ดำเนินการบันทึกผลการเรียน หรือไม่ได้บันทึกผลการ

้ ประเมิน การพิมพ์เอกสารส่งผลการเรียน ในเอกสาร จะแสดงคำว่า <mark>ฉบับร่าง ไว้ด้านมุมขวาบน (ดังภาพ 1</mark>)

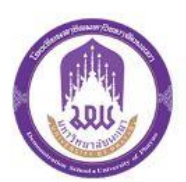

# 

โรงเรียนสาธิตมหาวิทยาลัยพะเยา แบบบันทึกผลการพัฒนาคุณภาพผู้เรียน

มัธยมศึกษาปีที่ 1 (ม.1.1)

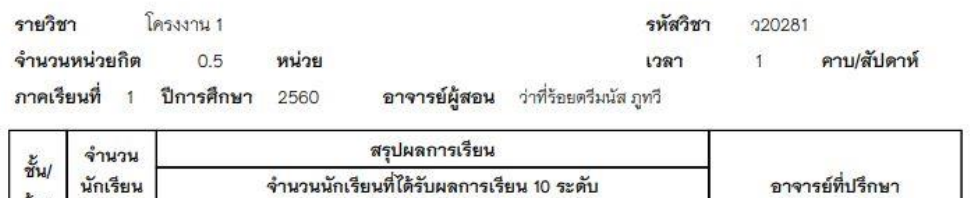

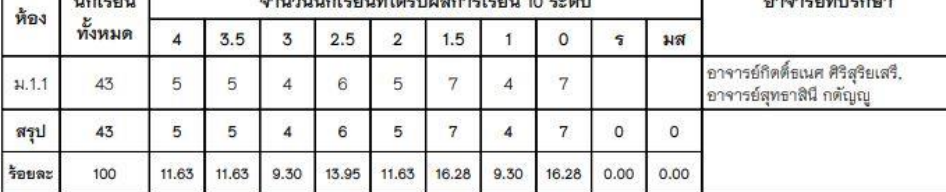

ภาพ 2

กรณี อาจารย์ผู้รับผิดชอบรายวิชา ดำเนินการบันทึกผลการเรียน และบันทึกผลการประเมิน เรียบร้อยแล้ว ในเอกสาร จะขึ้น**บาร์โค้ด** ไว้ด้านมุมขวาบน (ดังภาพ 2)

#### **เมนูกิจกรรมชุมนุม**

เป็นเมนูที่ให้อาจารย์ผู้รับผิดชอบกิจกรรมชุมนุม เข้าไปกรอกข้อมูลผลประเมินกิจกรรมชุมนุม ของนักเรียน แต่ละคน โดยอาจารย์ผู้รับผิดชอบกิจกรรมชุมนุม คลิกเลือกเมนู "**กิจกรรมชุมนุม**" และกดเลือก บันทึกผล การประเมิน กิจกรรมชุมนุม เพื่อเข้าไปกรอกข้อมูล

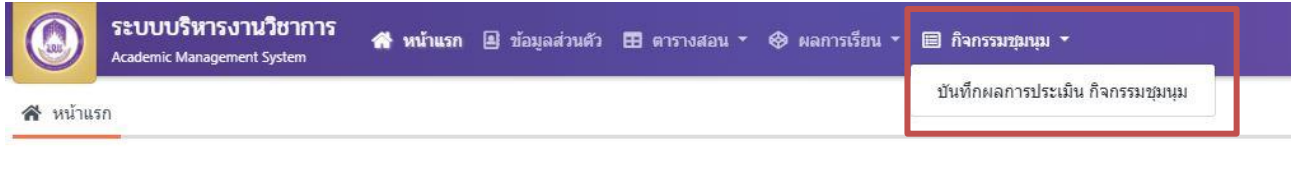

ภาพ เมนูกิจกรรมชุมนุม

# **ขั้นตอนการบันทึกผลการประเมิน กิจกรรมชุมนุม**

1. เมื่อเข้ามาในหน้า **บันทึกผลการประเมิน กิจกรรมชุมนุม** ให้อาจารย์ผู้รับผิดชอบกิจกรรมชุมนุม เลือกกิจกรรมที่ต้องการจะด าเนินการบันทึกผลประเมิน กิจกรรมชุมนุม จากนั้นให้คลิกปุ่ม "**บันทึกผล การประเมิน**" เพื่อบันทึกข้อมูลผลการประเมิน

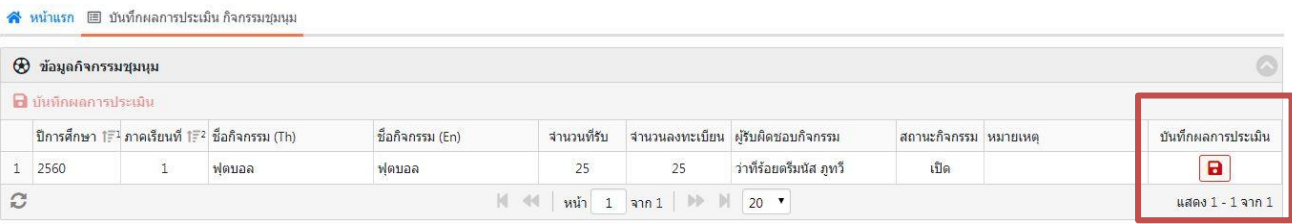

ภาพ หน้าจอบันทึกผลการประเมิน กิจกรรมชุมนุม

2. เมื่อเลือกกิจกรรมเรียบร้อย ให้อาจารย์ผู้รับผิดชอบกิจกรรม ดำเนินการกรอกผลประเมินของนักเรียน แต่ละราย การกรอกผลประเมินสามารถกรอกให้นักเรียนรายบุคคลได้ โดยการคลิกเลือกแก้ไข (หมายเลข 1) ในช่องผลการประเมินที่จะส่ง หรืออาจารย์ผู้รับผิดชอบกิจกรรม นำเข้าผลการประเมินได้โดยมีไฟล์ Excel ที่กรอกไว้แล้ว สามารถคลิกปุ่มนำเข้าผลการประเมิน (หมายเลข 2) ได้

| 28: ข้อมูลนักเรียนลงทะเบียน |                                                    |                                            |           |      |         |                                  |                        |  |
|-----------------------------|----------------------------------------------------|--------------------------------------------|-----------|------|---------|----------------------------------|------------------------|--|
|                             | ึ ⊕ิ นำเข้าผลการประเมิน       ♥ ยืนยันผลการประเมิน | ➡ พิมพ์เอกสาร ส่งผลการประเมินกิจกรรมชุมนุม |           |      |         |                                  |                        |  |
| ำ<br>เลขประจำตัวนักเรีย     | - นามสกุล (Th)                                     | สถานะนักเรียน                              | ชั้นเรียน | ห้อง | ้เลขที่ | ผลการประเมินที่จะส่ง<br>$\alpha$ | ผลการประเมินที่ส่งแล้ว |  |
| 60340585                    | เด็กหญิงภัคจิรา งามแสง                             | 10 กำลังศึกษา                              | 31.1      | ÷    |         | N                                |                        |  |
| 60340589                    | เด็กหณิงจิตาภา ศิริวงศ์ทอง                         | 10 กำลังศึกษา                              | 31.1      |      |         | N                                |                        |  |
| 60340590                    | เด็กหญิงกัญญาวีร์ พลฉวี                            | 10 กำลังศึกษา                              | 31.1      |      |         | N                                |                        |  |

ภาพ หน้าจอบันทึกผลการประเมิน

#### **กรณี กรอกผลประเมินด้วยตนเอง (หมายเลข 1)**

เมื่ออาจารย์ผู้รับผิดชอบกิจกรรม ต้องการกรอกผลประเมินให้กับนักเรียนรายบุคคล สามารถคลิกปุ่ม แก้ไขเพื่อกรอกผลประเมินให้กับนักเรียนรายบุคคล หลังจากกรอกผลประเมินเสร็จเรียบร้อยแล้ว ให้กดบันทึก ผลประเมิน โดยคลิกปุ่มบันทึก (เลข 1) แต่ถ้าต้องการยกเลิกการกรอกคะแนน โดยการคลิกปุ่มยกเลิก (เลข 2)

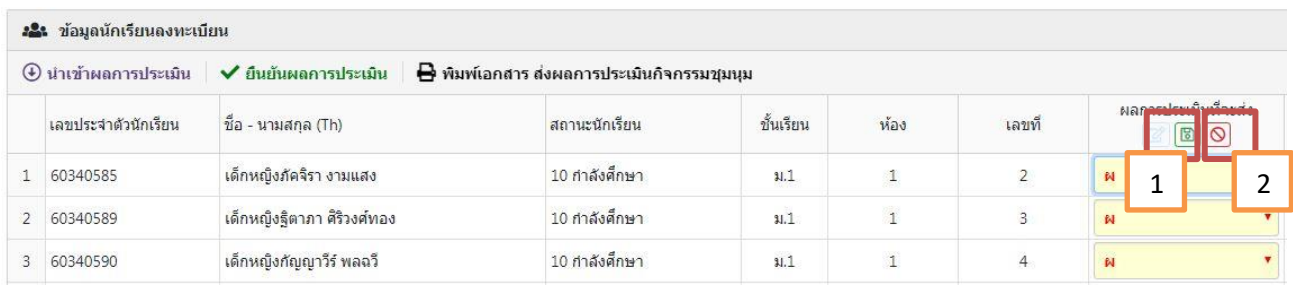

ภาพ หน้าจอบันทึกผลการประเมิน

#### **กรณี น าเข้าผลการประเมิน (หมายเลข 2)**

เมื่ออาจารย์ผู้รับผิดชอบกิจกรรม ได้กรอกผลประเมินของนักเรียนไว้ในไฟล์ Excel และต้องการนำ ข้อมูลดังกล่าวมาใส่ในหน้าบันทึกผลการประเมินกิจกรรมชุมนุม สามารถดำเนินการนำเข้าคะแนน โดยการ คลิกปุ่ม นำเข้าผลการประเมิน เพื่อเลือกไฟล์ที่ต้องการ หลังจากนั้นให้คลิกปุ่ม นำเข้าข้อมูล

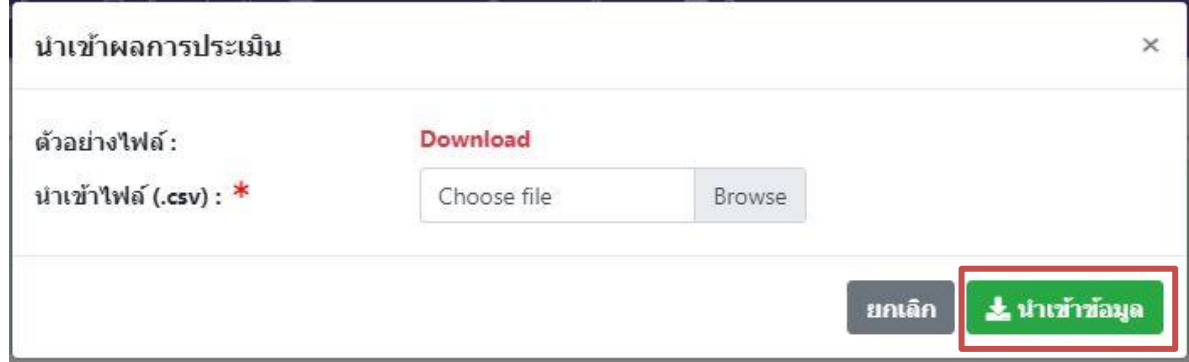

ภาพ หน้าจอนำเข้าผลการประเมิน

ห**มายเหตุ** ไฟล์ Excel ที่จะนำเข้าผลประเมิน จะต้องบันทึกไฟล์เป็นนามสกุล CSV UTF-8 (Comma delimited) (\*.csv) เท่านั้น

3. เมื่ออาจารย์ผู้รับผิดชอบกิจกรรม ดำเนินการกรอกผลประเมิน หรือนำเข้าผลการประเมิน เรียบร้อยแล้ว ให้กดยืนยันผลการประเมิน โดยการคลิกปุ่ม "**ยืนยันผลการประเมิน**" (เลข 1) เพื่อยืนยันการส่งผลการ ประเมิน เมื่อยืนยันข้อมูลเรียบร้อยแล้ว ผลการประเมินจะไปแสดงในช่อง **ผลการประเมินที่ส่งแล้ว** (เลข 2)

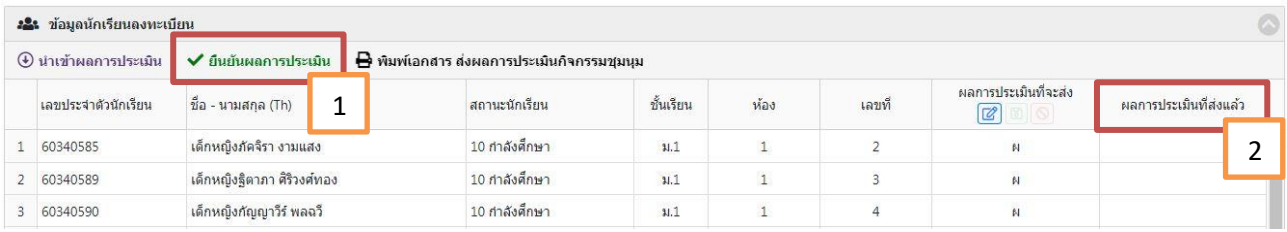

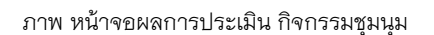

4. หลังจากอาจารย์ผู้รับผิดชอบกิจกรรม ด าเนินการยืนยันผลการประเมินแล้ว ให้อาจารย์เลือก **พิมพ์เอกสาร ส่งผลการประเมินกิจกรรมชุมนุม** เพื่อพิมพ์เอกสาร ซึ่งเอกสารจะมีบาร์โค้ดอยู่ด้าน มุมขวาบน (ดังตัวอย่างเอกสาร ส่งผลการประเมินกิจกรรมชุมนุม)

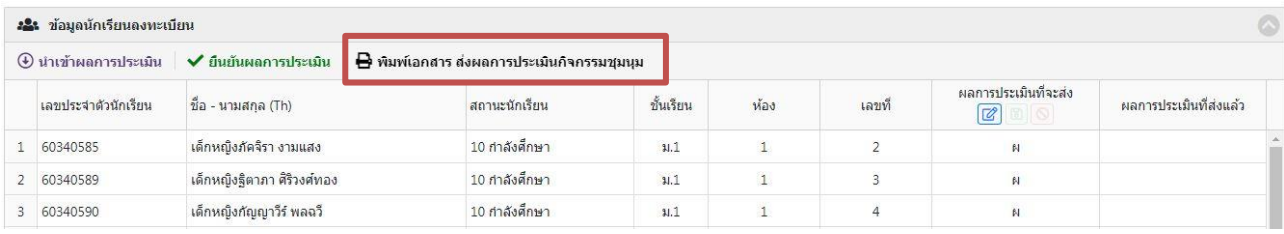

ภาพ หน้าจอผลการประเมิน กิจกรรมชุมนุม

### **ตัวอย่างเอกสาร ส่งผลการประเมินกิจกรรมชุมนุม**

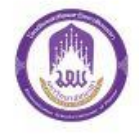

โรงเรียนสาธิตมหาวิทยาลัยพะเยา แบบบันทึกผลการประเมินกิจกรรมชุมนุม

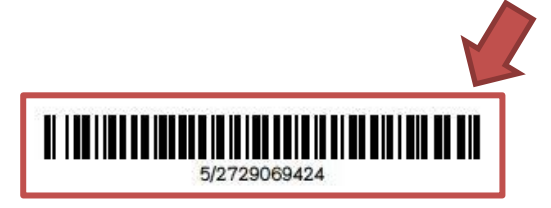

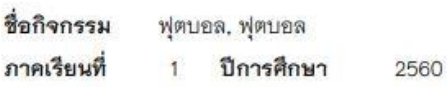

จำนวนนักเรียน 25

คน

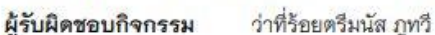

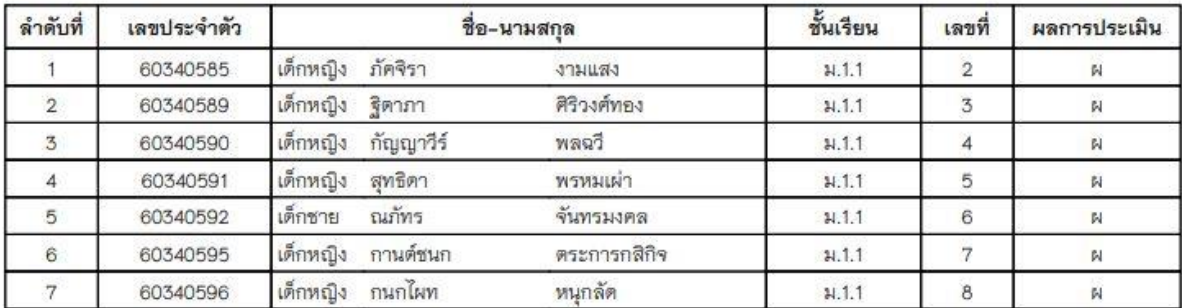